1. Gå ind på https://www.autodesk.com/education/edu-software

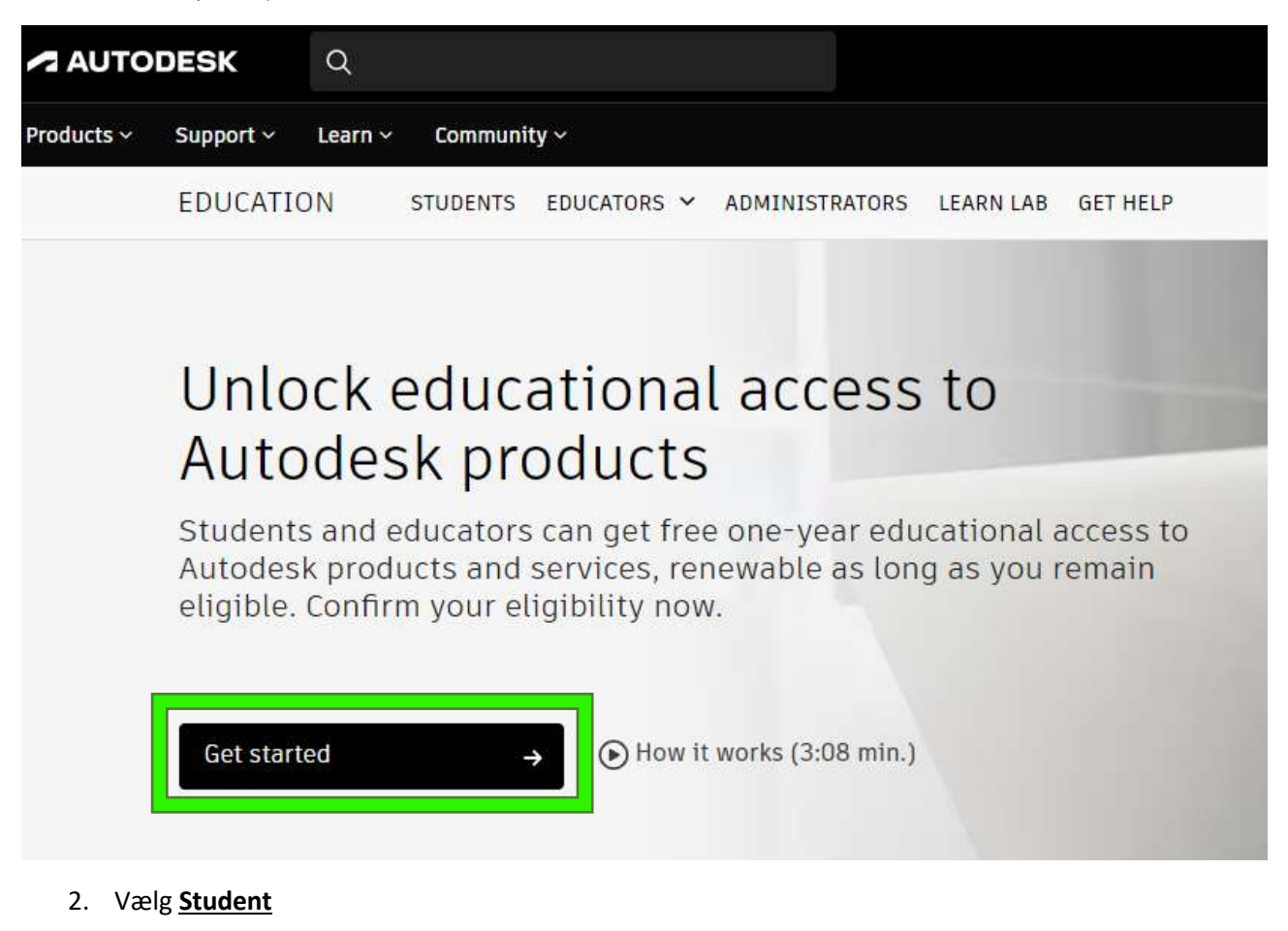

## **Get Educational Access**

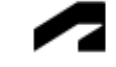

**Educational Role** 

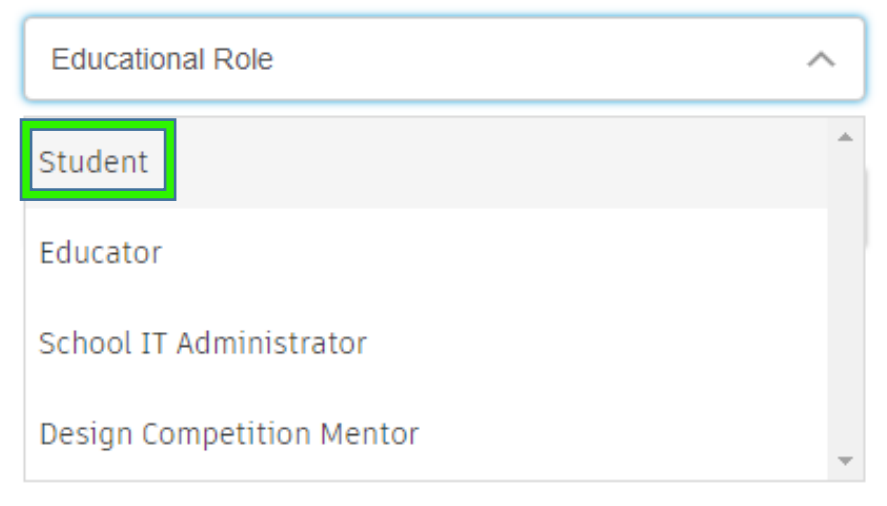

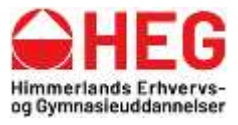

3. Udfyld din fødselsdag og tryk **NEXT**

## **Get Educational Access**

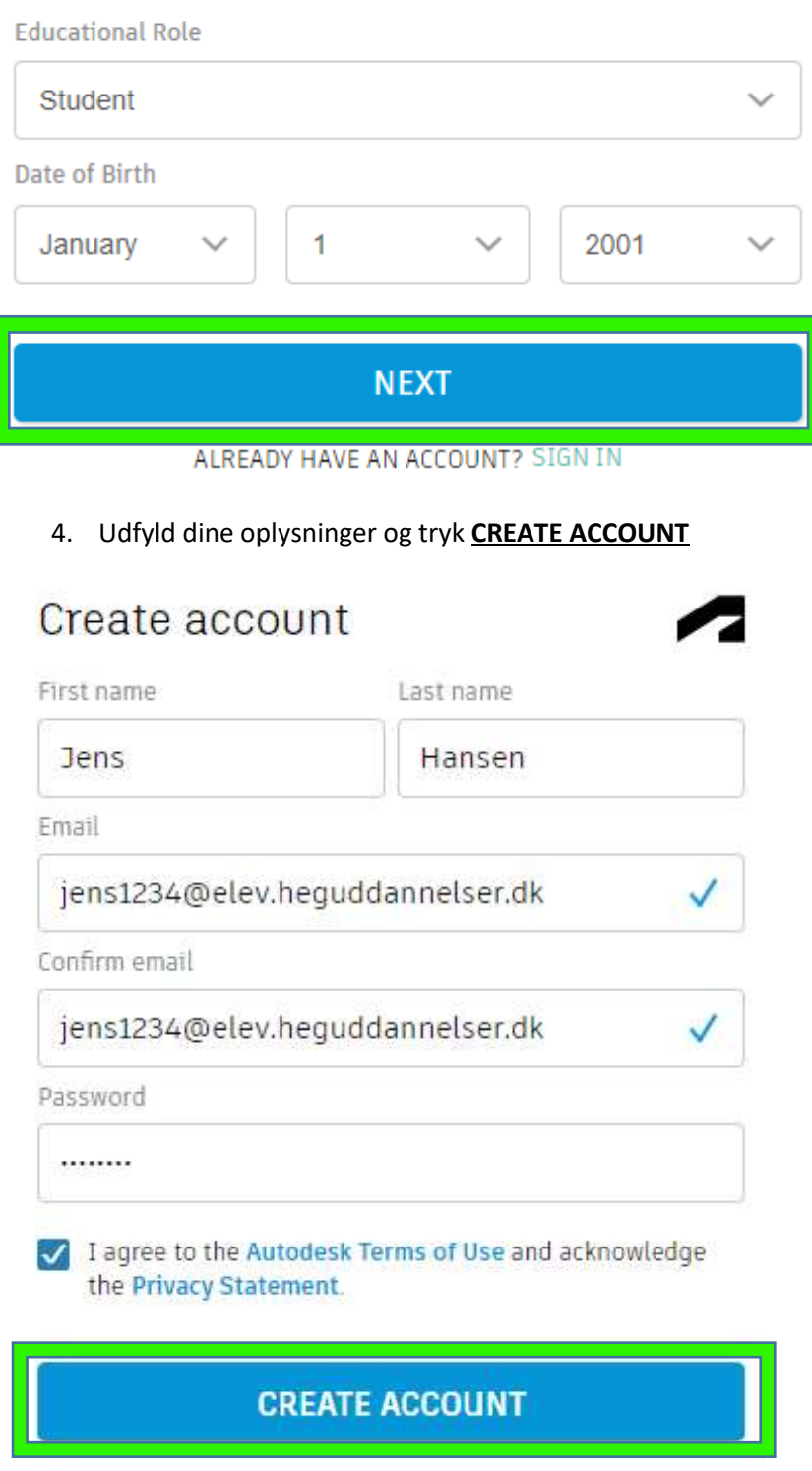

ALREADY HAVE AN ACCOUNT? SIGN IN

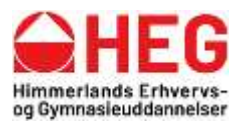

5. Du skal nu gå ind på din mail og finde e-mailen fra Autodesk

# Verification required

Check your inbox and follow the link in the email to verify your account for:

jens1234@elev.hequddannelser.dk

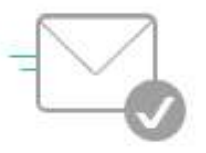

DIDN'T GET AN EMAIL? RESEND

OR ALREADY VERIFIED? CONTINUE

Trouble with verification? **SHOW HELP OPTIONS** 

6. Tryk på Verify email

# **Verify your email**

We need to verify your email before you can begin using your Autodesk Account. This link expires in 60 minutes. ☆

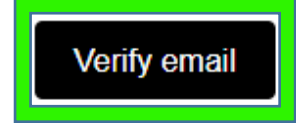

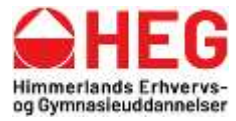

Kirketoften 7 9500 Hobro

Tlf. 9698 1000

7. Tryk på Get started under AutoCAD eller AutoCAD for Mac

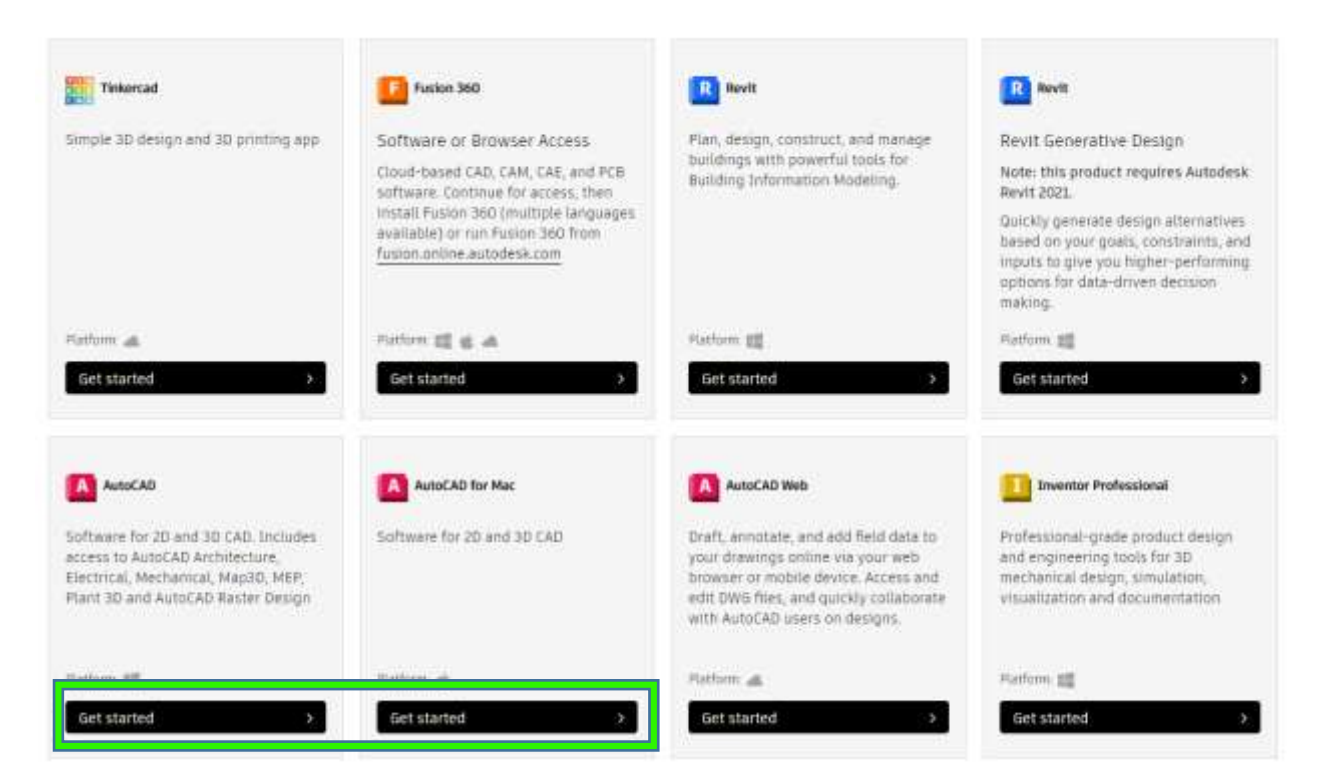

8. Du skal nu uploade et billede af dit Studiekort eller du har fået et dokument fra din lærer

## **Additional documentation needed**

Please upload a copy of documentation issued to you by your educational institution (e.g. tuition receipt or student ID, employee ID) as proof that you attend, teach or are employed at a qualified educational institution

### You have 14 days to upload your documentation

#### The document must include:

- 1. Your full legal name (Jens Hansen)
- tust match this note: The mimi on the docus tient was sub-
- 2. The name of the educational institution at which you are enrolled or employed (Himmerlands Erhvervs-
	- Og Gymnasieuddannelser (Aars))
- Note: The school name on the document you submit must match that 3. A date within the current school term.

### Preferred documents include:

- · Transcript
- School-issued confirmation letter
- A copy of your student ID (photo ID not required)

Supported file types: JPEG, PDF, PNG, GIF

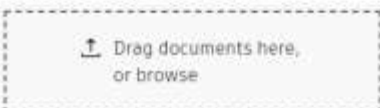

NOTE If your uploaded document is too fuzzy to read, does not show your full and legal name, or shows a name different from the one you<br>used for this Autodesk account, you will not be able to complete the confirmation proc in the document you upload, such as social security numbers or bunking details. Please enoure any sensitive information is blacked out before you upload your document.

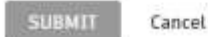

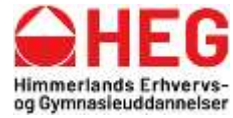

Kirketoften 7 9500 Hobro

Tlf. 9698 1000

9. Når du har fået adgang til det, tryk på Get product

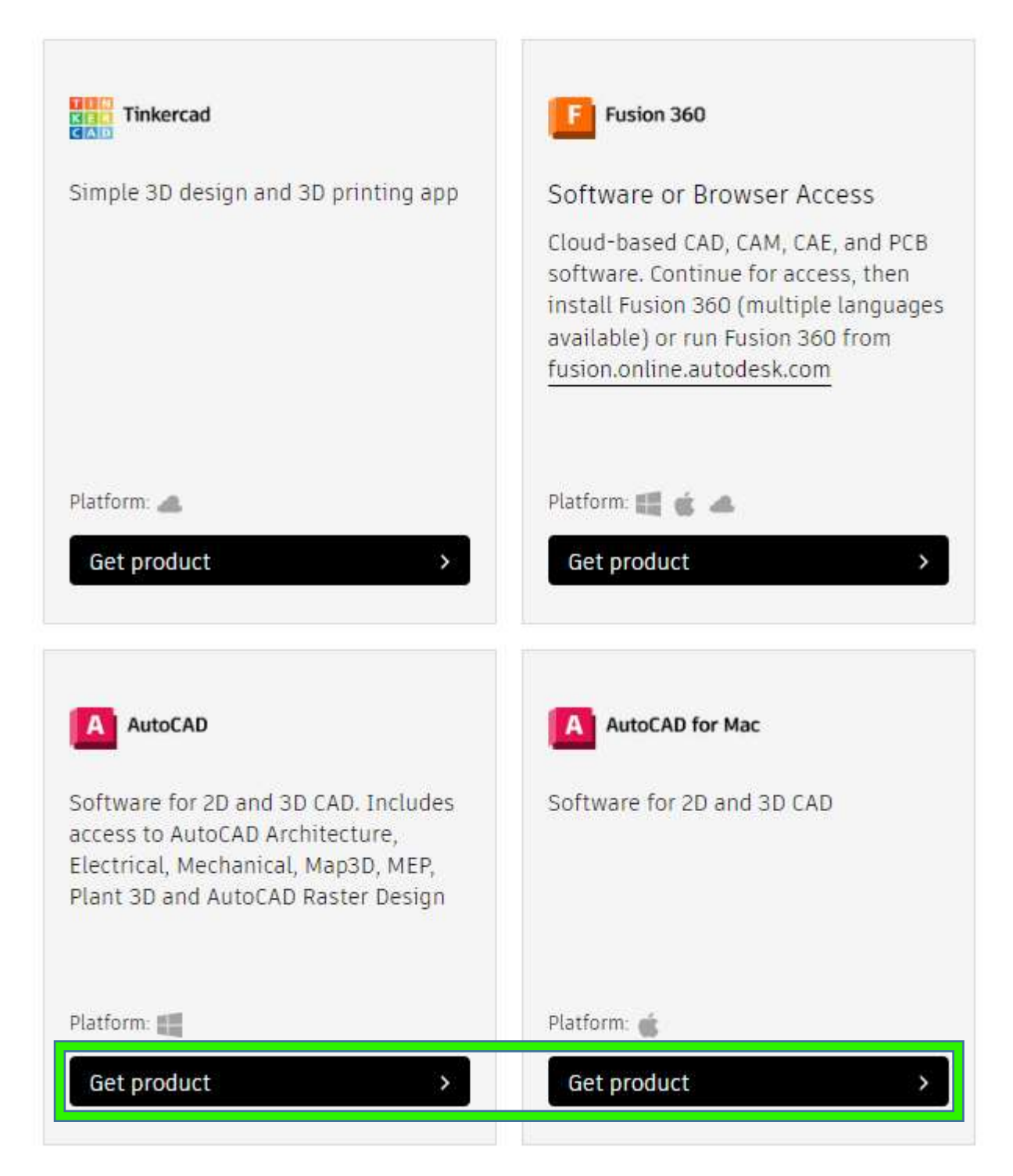

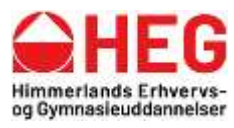

Kirketoften 7 9500 Hobro

Tlf. 9698 1000

### 10. Tryk derefter **INSTALL**

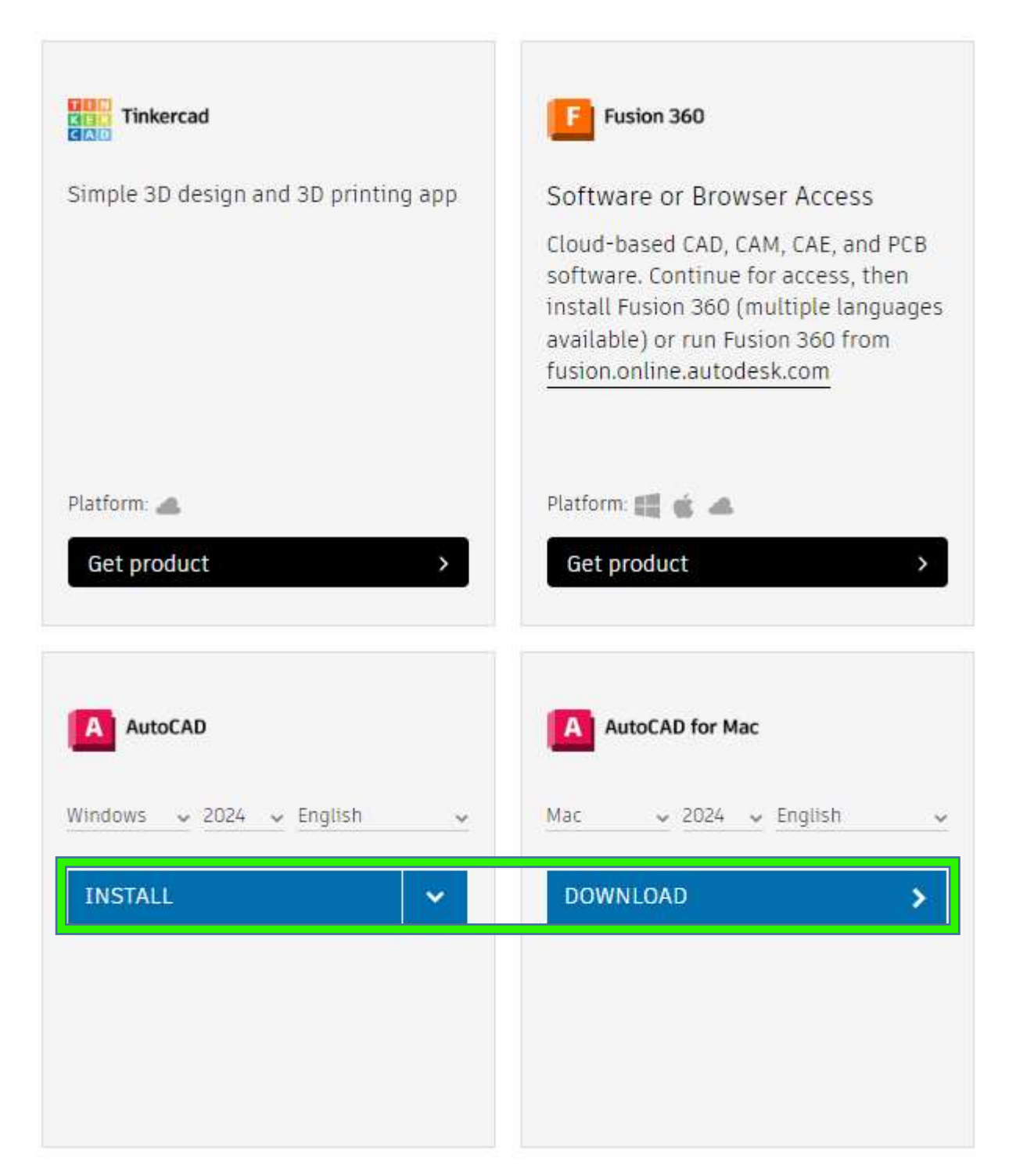

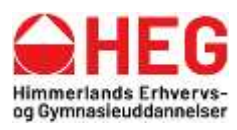